#### **Część I**

#### **Uwaga!**

**Warunkiem koniecznym do założenia Profilu zaufanego za pośrednictwem bankowości internetowej jest posiadanie aktualnego adresu mailowego w bankowości internetowej.**

Uzupełnienie adresu mailowego możliwe jest w placówce Banku lub za pośrednictwem bankowości internetowej. Synchronizacja danych wprowadzonych w module **Profil klienta** serwisu bankowości internetowej z systemem głównym Banku odbywa się cykliczne, wobec powyższego należy uwzględnić okres oczekiwania na aktualizację systemu.

### **Część II (proces rejestracji)**

1) W celu przeprowadzenia procesu rejestracji należy wejść na stronę Profilu Zaufanego i wybierać przycisk "Zaloguj się" (w prawym górnym rogu ekranu):

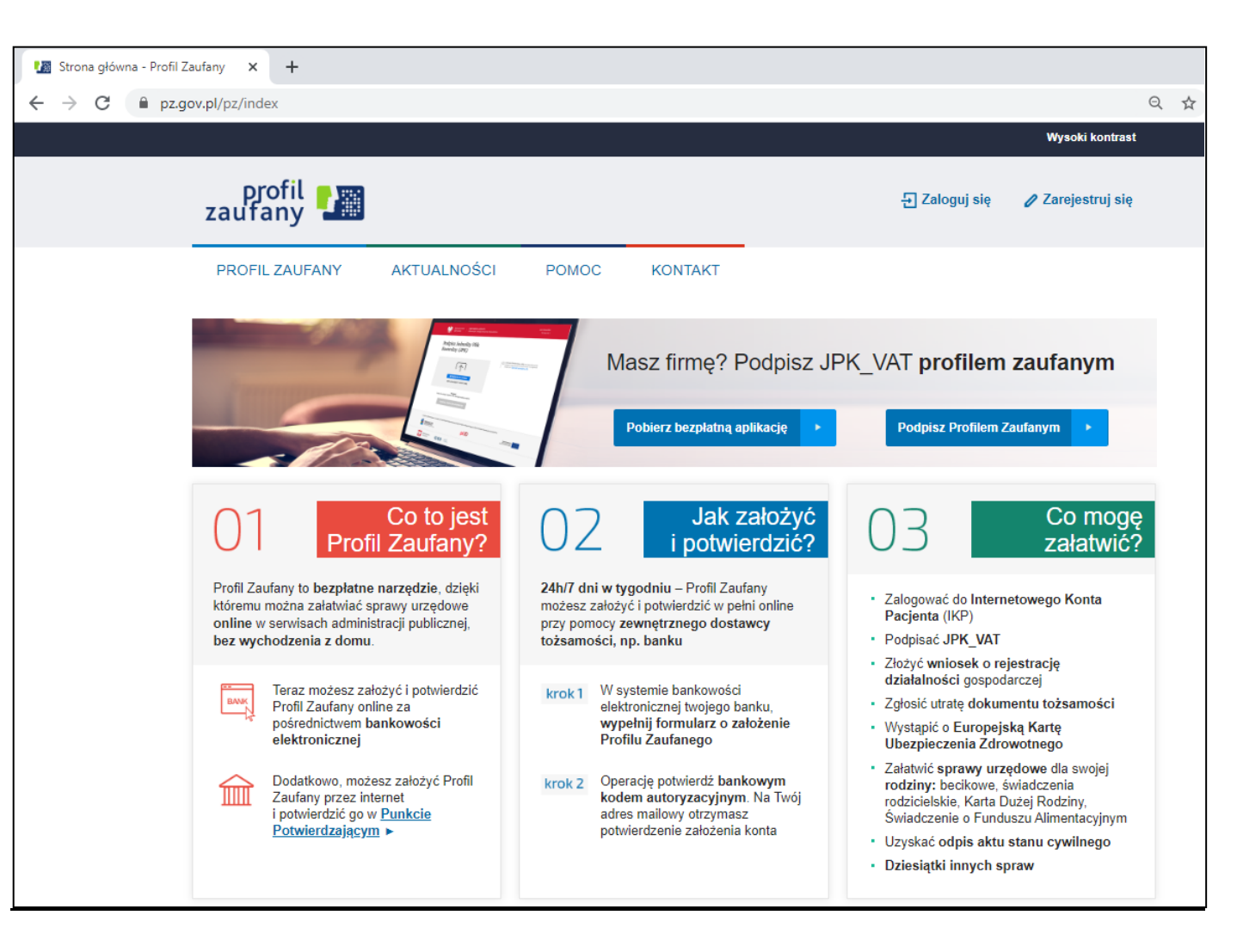

## <https://pz.gov.pl/pz/index>

2) Pojawi się ekran z kafelkami banków (po wybraniu przycisku "Zaloguj się" na poprzednim ekranie).

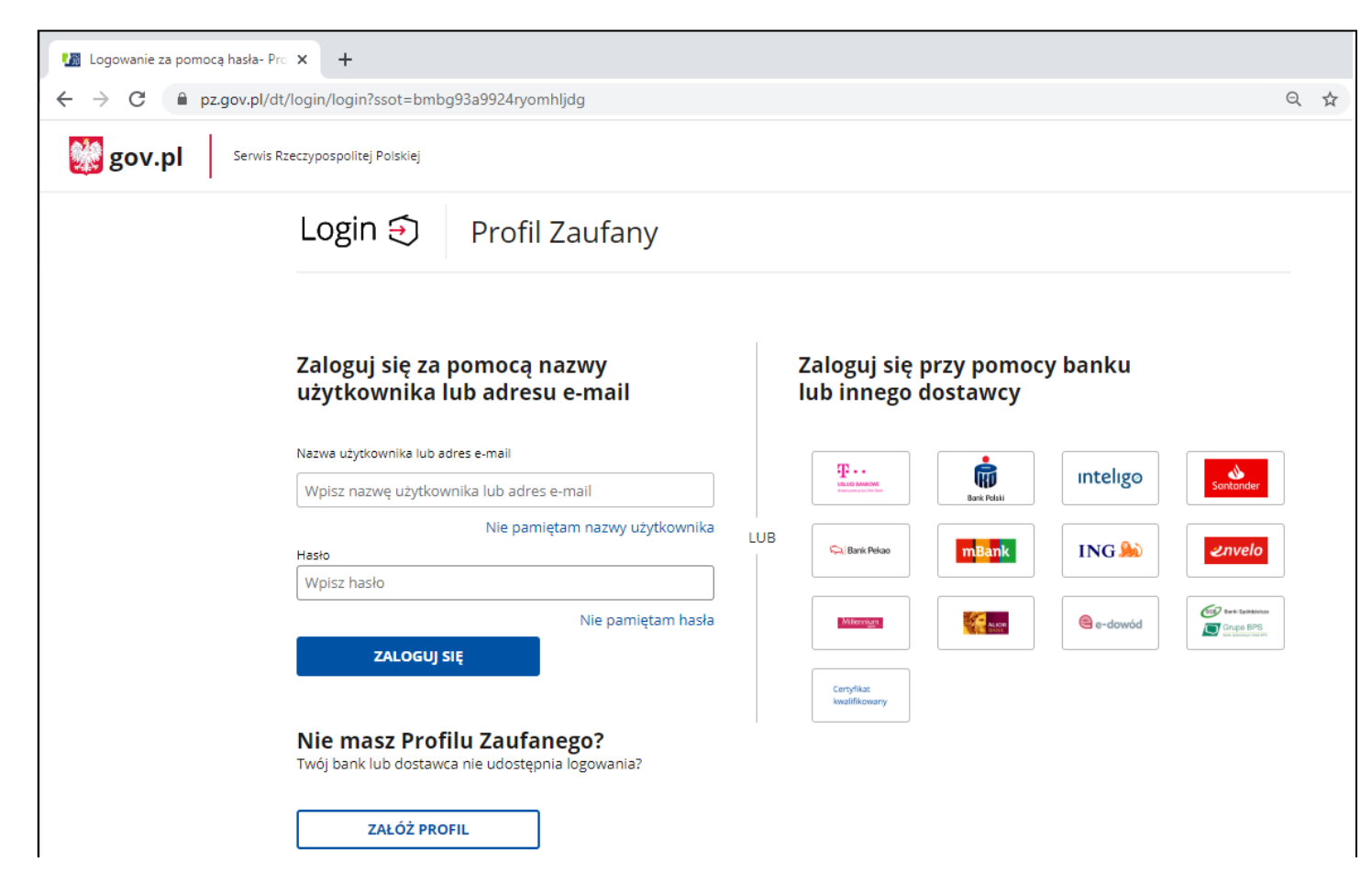

3) Należy wybrać kafelek dla Banków Spółdzielczych, tj. "SGB Banki Spółdzielcze/Grupa BPS Banki Spółdzielcze"

Na ekranie pojawi się wyszukiwarka Banków Spółdzielczych:

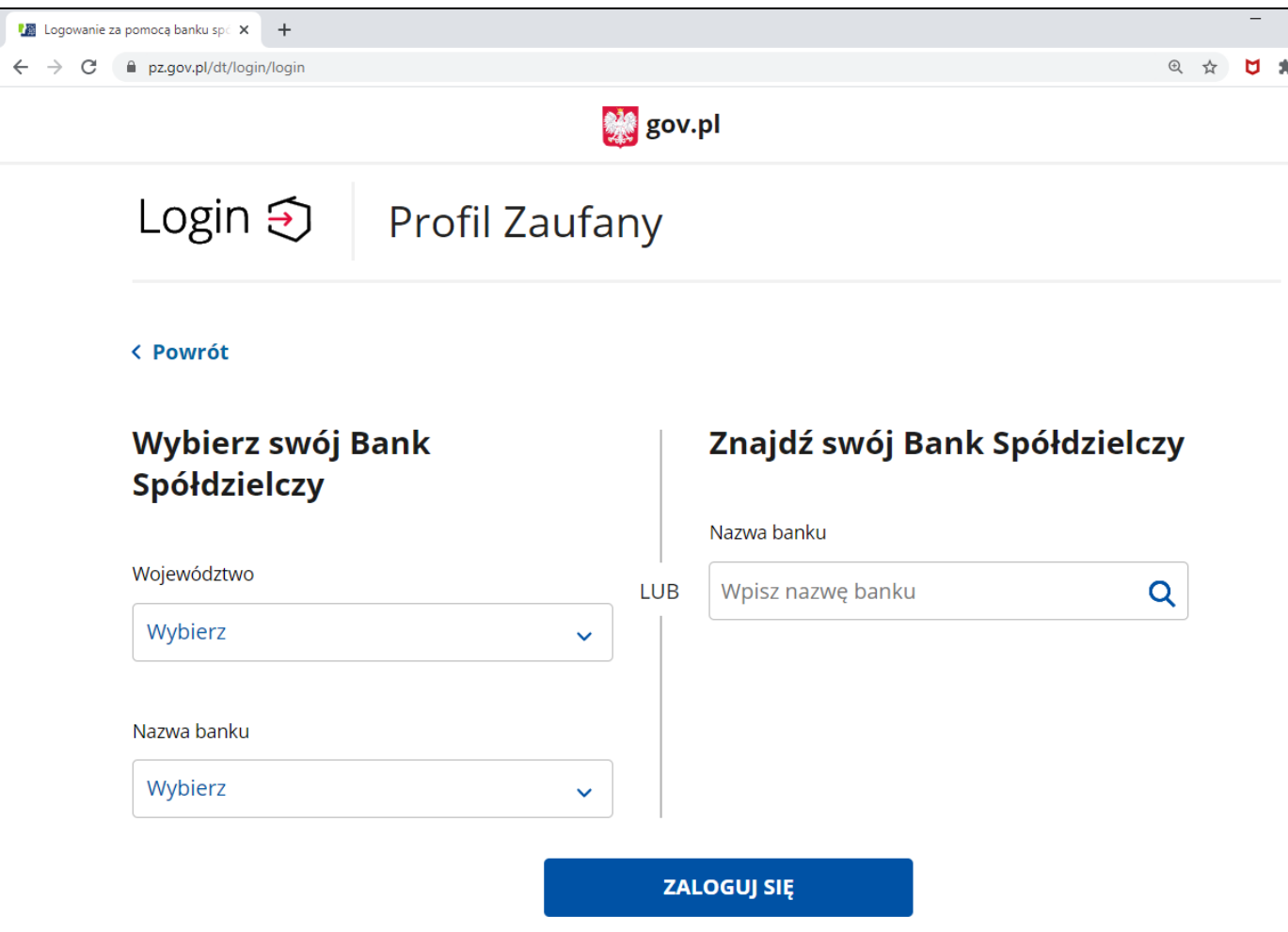

Przy użyciu pola "Nazwa banku" (po prawej stronie ekranu) należy wyszukać i wybrać swój Bank, a następnie wybierz przycisk "Zaloguj się".

- 4) Na ekranie pojawi się strona logowania do systemu bankowości internetowej Twojego Banku, w następnych krokach należy:
	- a) zalogować się do systemu bankowości internetowej pojawi się ekran "Udzielenie zgody".
	- b) **sprawdzić poprawność wyświetlonych danych.**
	- c) wybrać przycisk akceptujący/ zatwierdzający zgodę pojawi się ekran "Podpis zgody".
	- d) wpisać kod z SMS i zatwierdzić.

## **Uwaga!**

**Jeżeli po wykonaniu punktów 1)-4) części II powyższej instrukcji nie zostaliście Państwo automatycznie przekierowani na stronę Profilu Zaufanego w celu rejestracji (patrz pkt. 5), a zamiast tego pojawi się poniższy komunikat:**

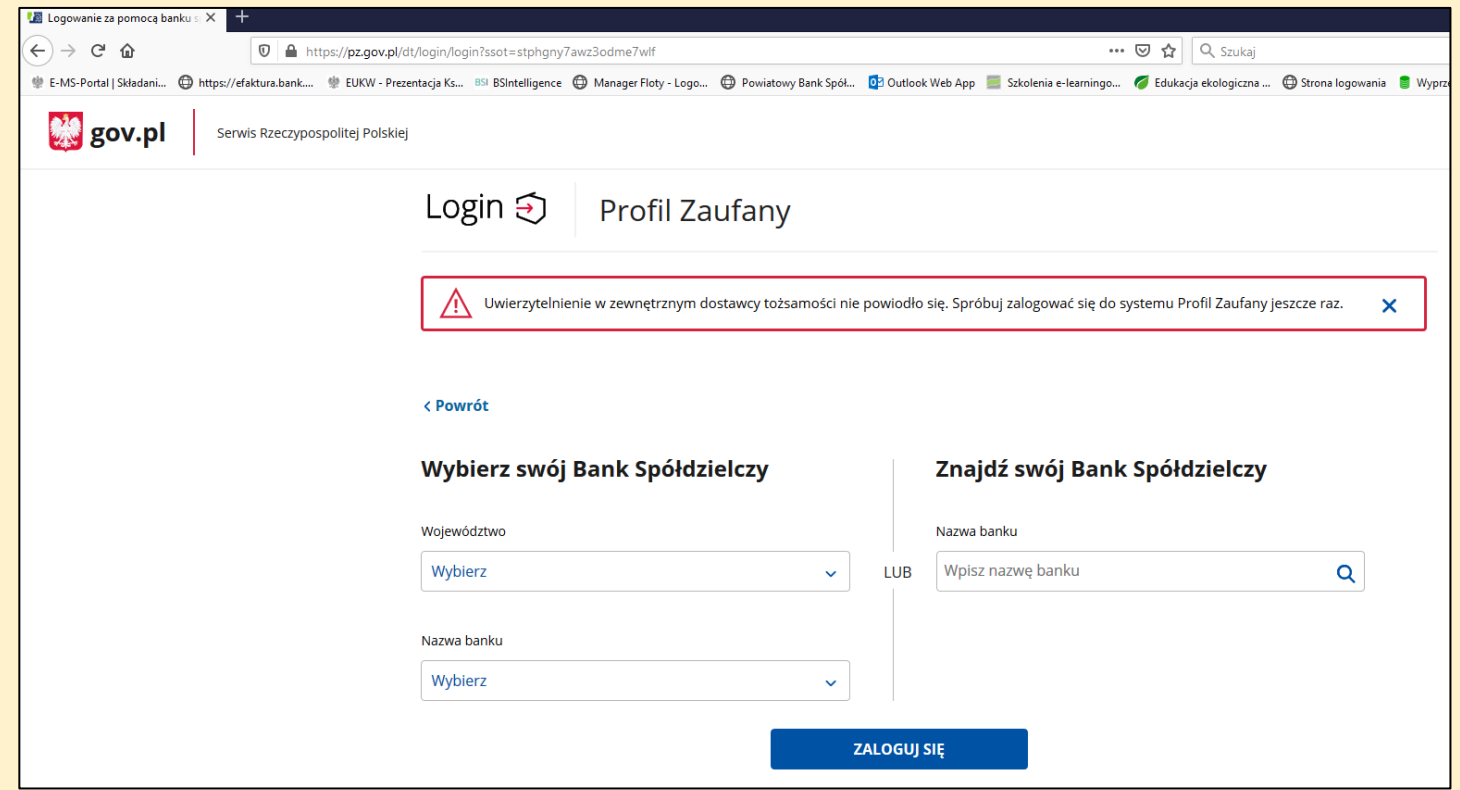

**należy skontaktować się z Bankiem w celu sprawdzenia poprawność danych wprowadzonych w kartotece Klienta.**

5) nastąpi przekierowanie na stronę PZ ("Rejestracja w Profilu Zaufanym").

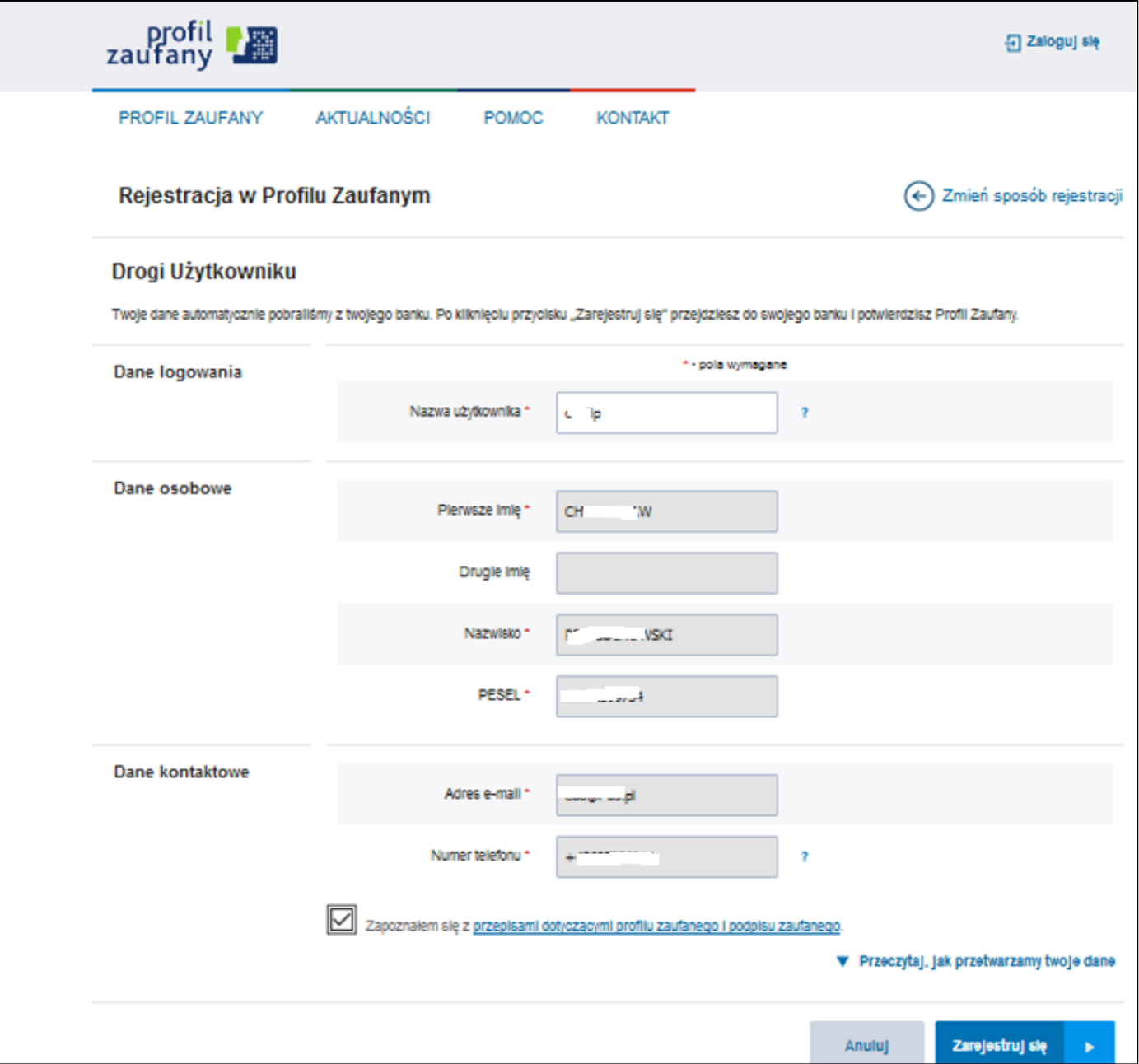

Należy dodać "Nazwę użytkownika", zaakceptować regulamin i wybierać przycisk "Zarejestruj się".

- 6) Następnie nastąpi ponowne przeniesienie na stronę logowania systemu bankowości internetowej; w kolejnych krokach należy:
	- a) ponownie zalogować się do systemu bankowości internetowej pojawi się ekran "Udzielenie zgody" (z numerem dokumentu z Profilu Zaufanego),
	- b) sprawdzić poprawność wyświetlonych danych,
	- c) wybrać przycisk akceptujący/ zatwierdzający zgodę pojawi się ekran "Podpis zgody",
	- d) wprowadzić kod z SMS i zatwierdzić.
- 7) Nastąpi ponowne przekierowanie na stronę Profilu Zaufanego ("Profil zaufany Użytkownika"). W prawym górnym rogu powinno pojawić się imię i nazwisko zalogowanego użytkownika.

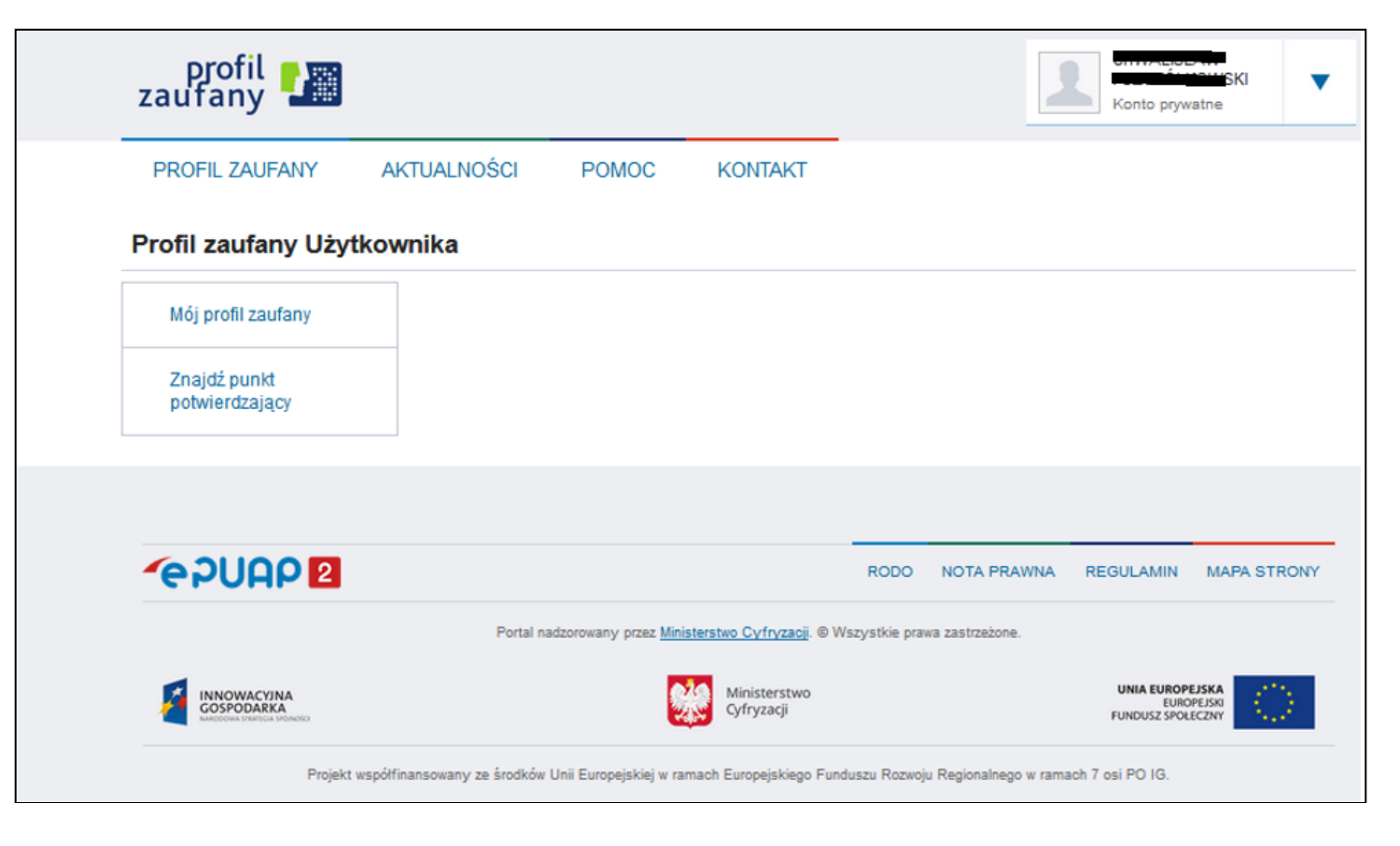

8) Dotarcie do tego kroku oznacza pozytywne zarejestrowanie Profilu zaufanego.

9) Dodatkowo należy sprawdzić poprawność danych, które zostały przekazane z bankowości internetowej do PZ (wybierz przycisk "Mój profil zaufany").

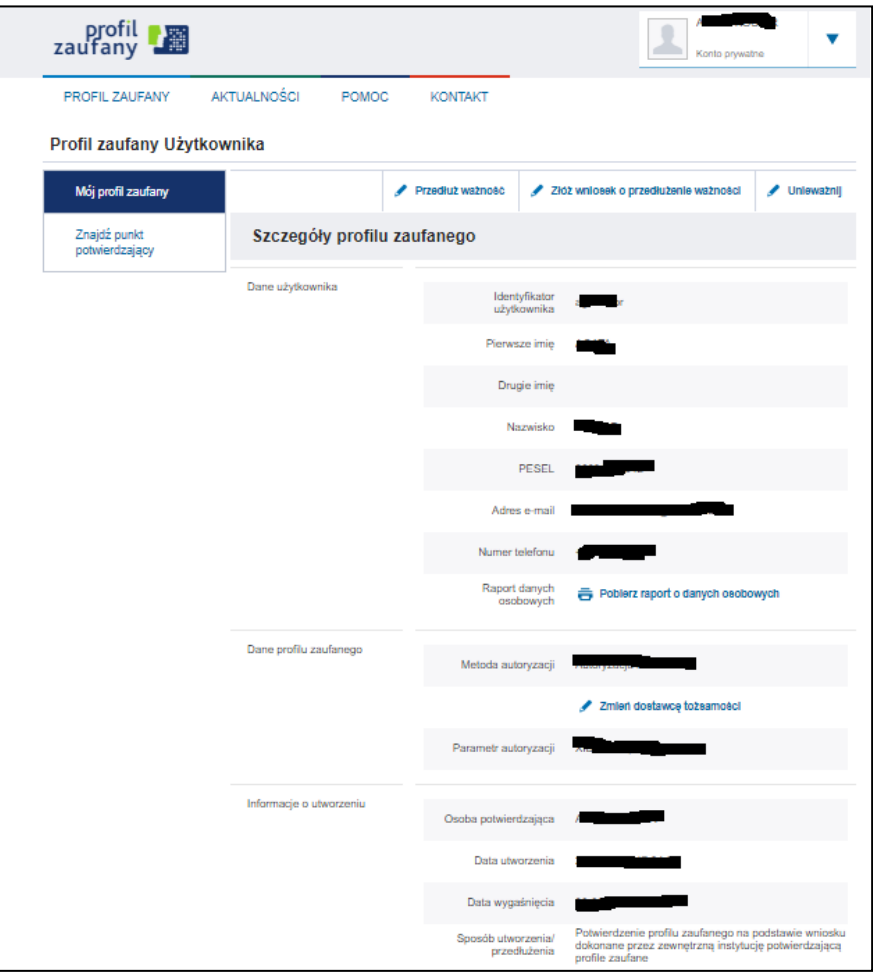

#### Uwaga!

**Proces rejestracji i założenia Profilu zaufanego za pośrednictwem bankowości internetowej umożliwia logowanie do systemów administracyjnych poprzez Profil Zaufany wyłącznie za pomocą bankowości internetowej.** Aby skorzystać z opcji logowania do profilu zaufanego za pomocą hasła konieczne jest utworzenie hasła dla posiadanego loginu użytkownika (patrz Część III).

## **Część III (utworzenie hasła)**

Po zalogowaniu w Profilu Zaufanym przez bankowość elektroniczną należy:

1. w prawym górnym rogu kliknąć na trójkąt przy nazwie zalogowanego użytkownika i z rozwijanej listy wybrać "Zarządzanie kontem"

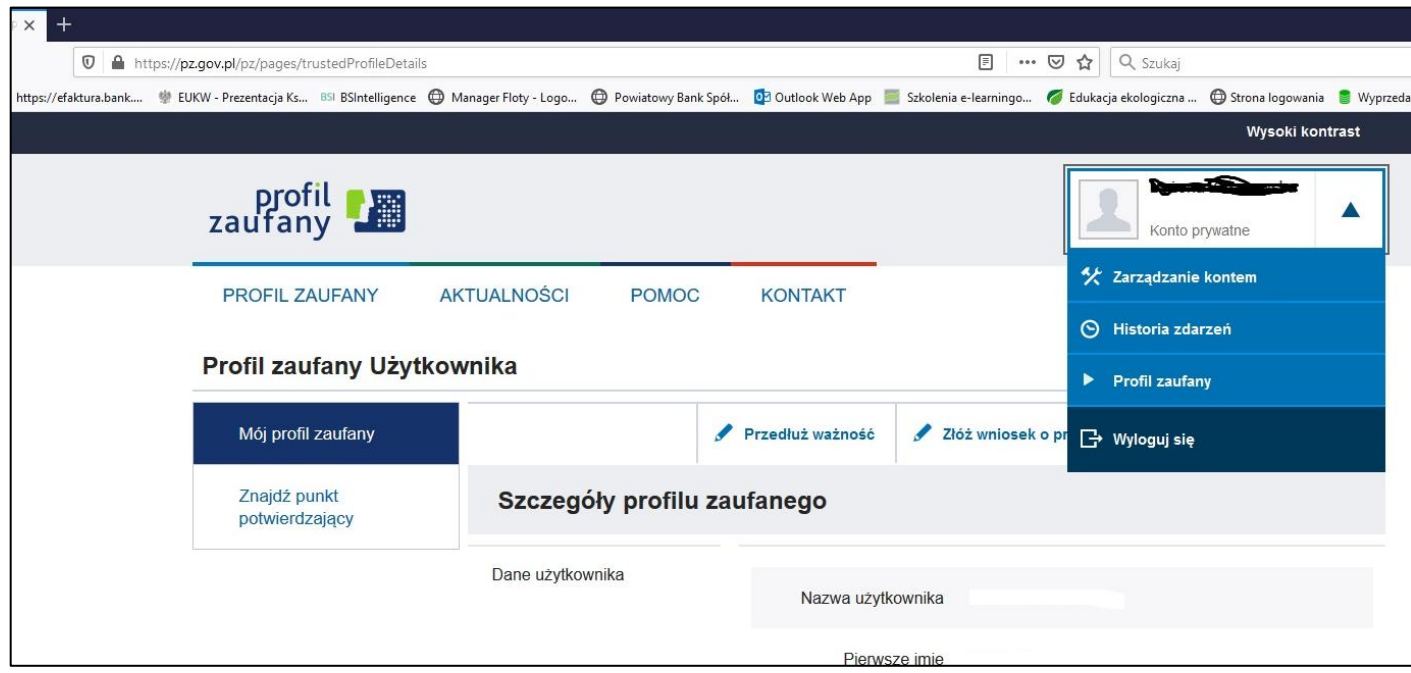

2. następnie wybrać "Szczegóły konta"

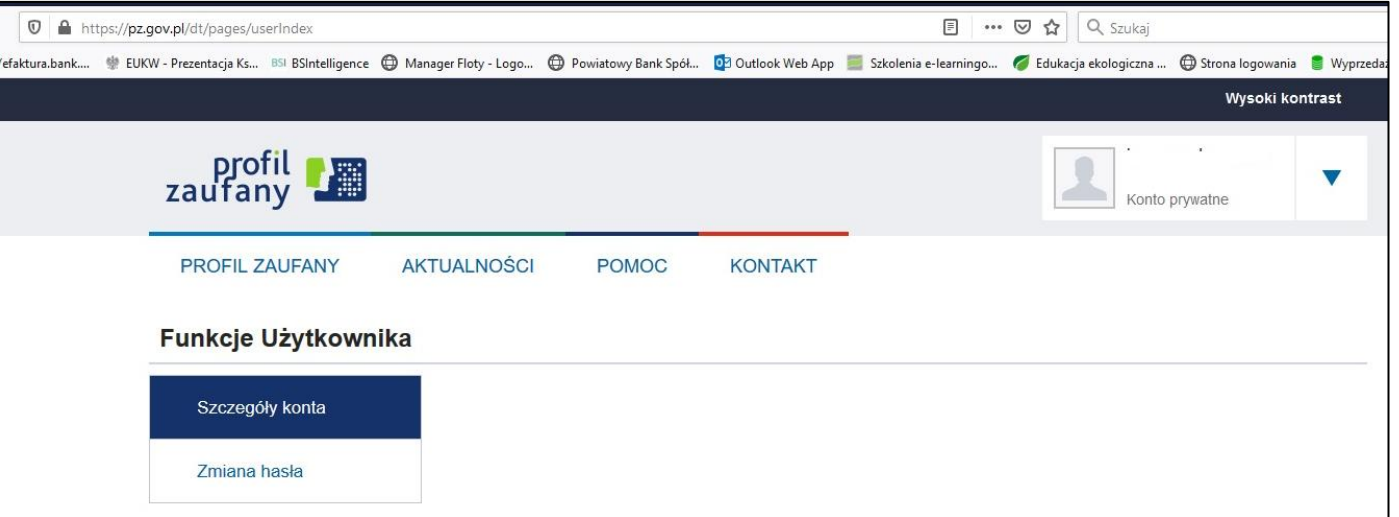

# i kliknąć w "Edytuj"

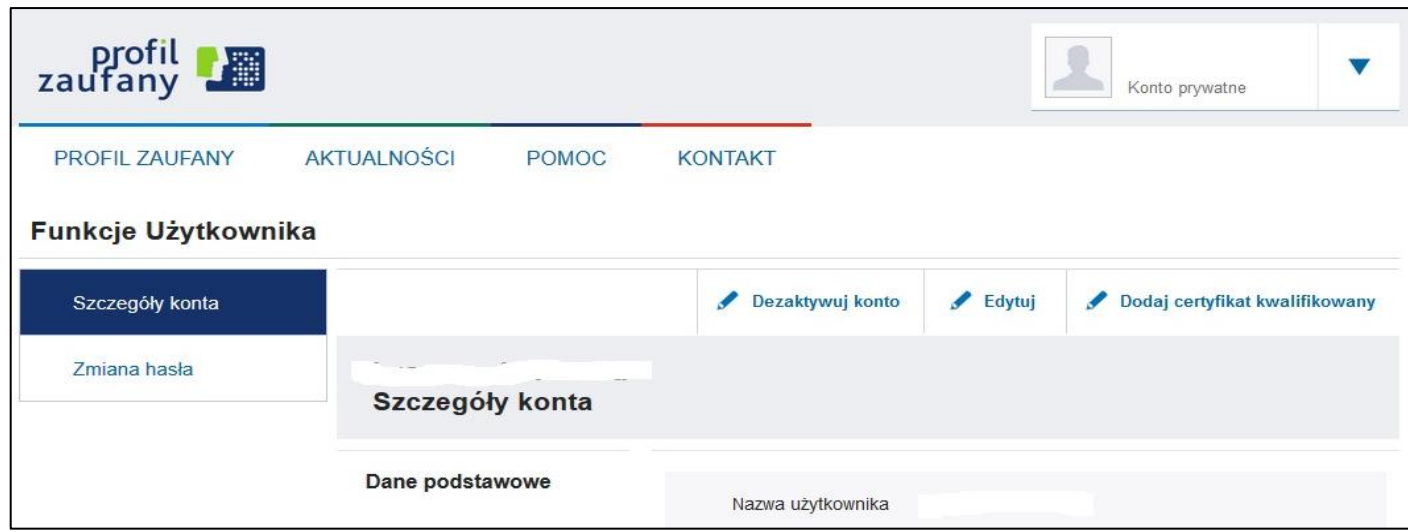

Pojawi się okno jak poniżej:

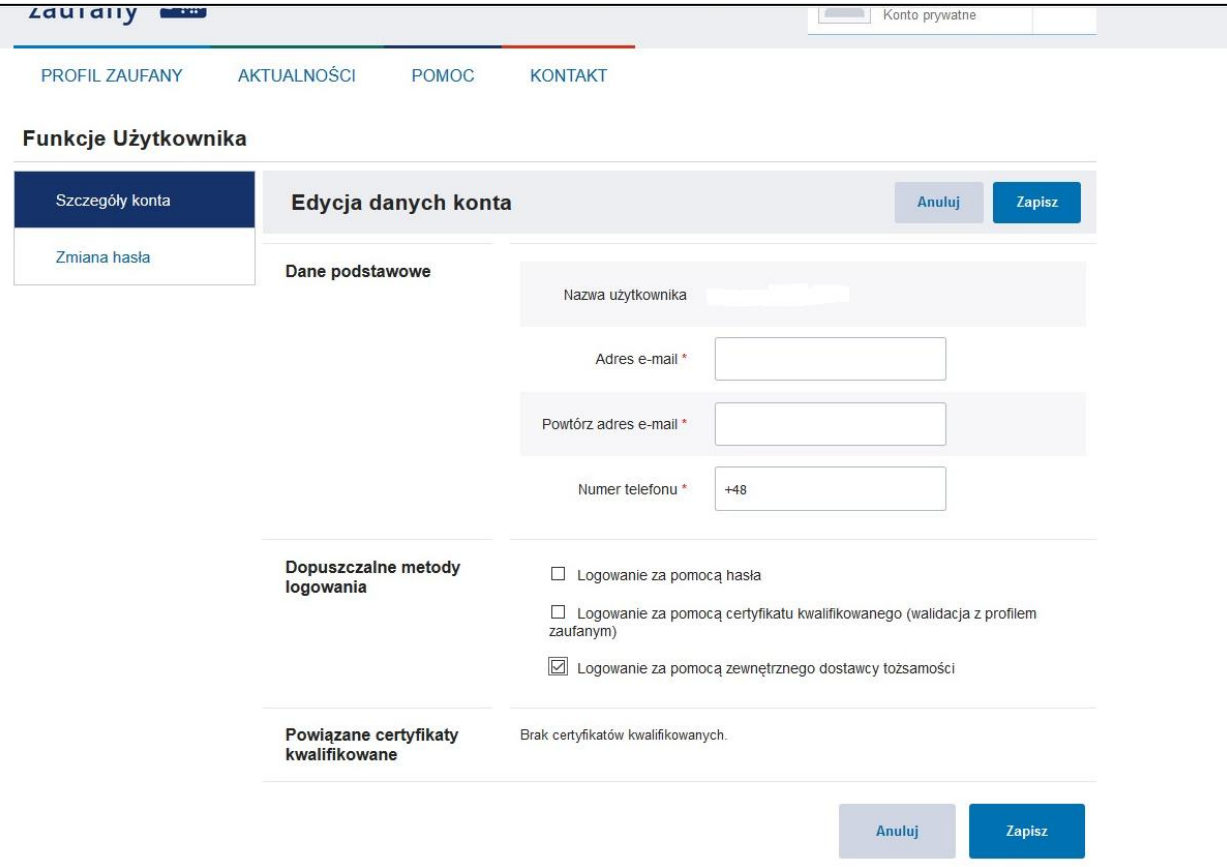

W celu rozszerzenia "Dopuszczalnych metod logowania" oprócz "Logowanie za pomocą zewnętrznego dostawcy tożsamości" (tzn. przez bankowość internetową) należy zaznaczyć "Logowanie za pomocą hasła" i kliknąć w "Zapisz"

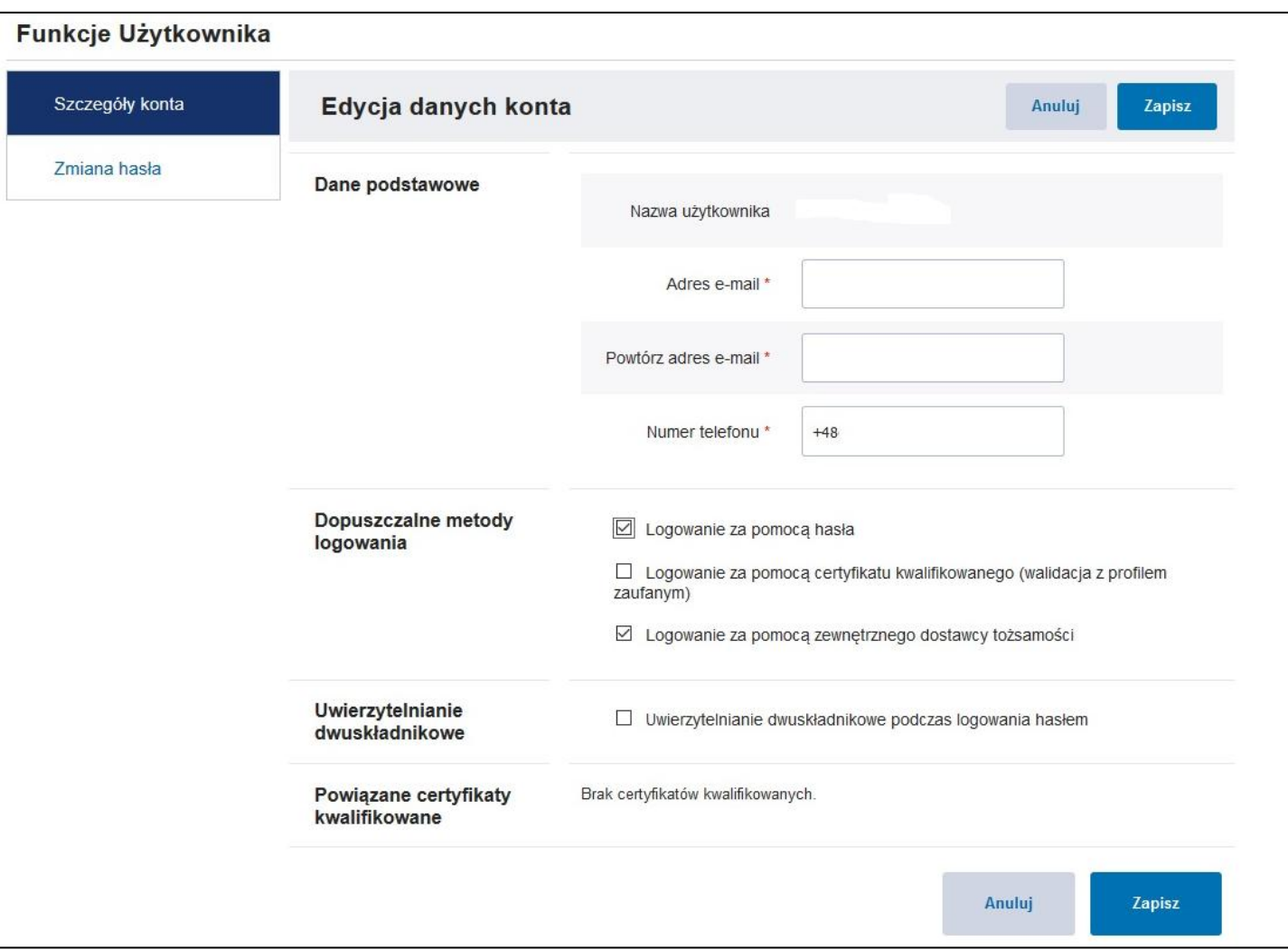

Pojawi się informacja o pozytywnym zmodyfikowaniu danych.

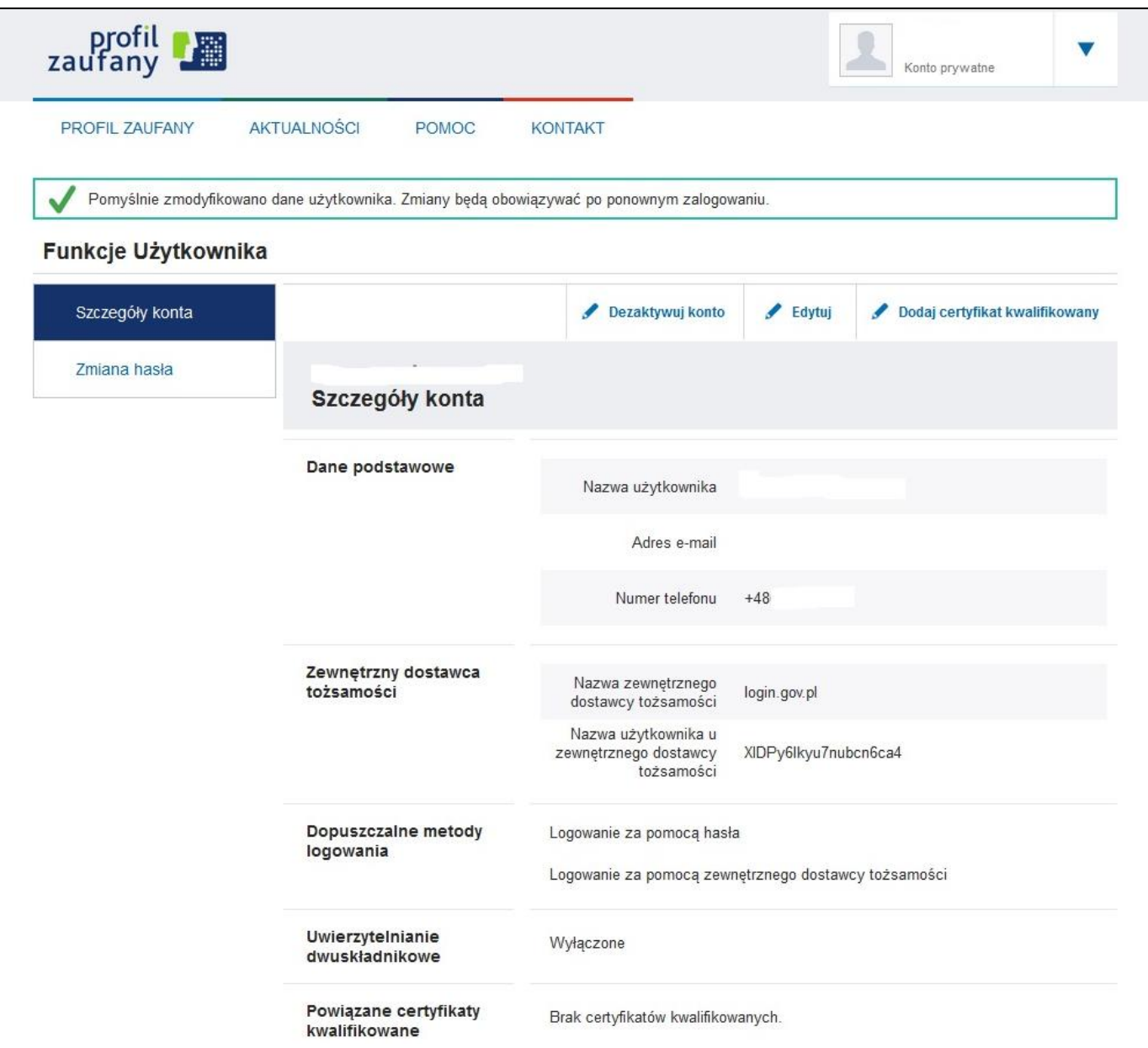

Na tym etapie nie można dodać hasła do logowania w związku z czym należy dokonać poprawnego wylogowania (trójkąt w prawym górnym rogu).

3. Należy ponownie wejść na stronę Profilu Zaufanego i wybierać przycisk "Zaloguj się" (w prawym górnym rogu ekranu):

<https://pz.gov.pl/pz/index>

4. Pojawi się ekran do Logowania z którego trzeba wybrać opcję "Nie pamiętam hasła"

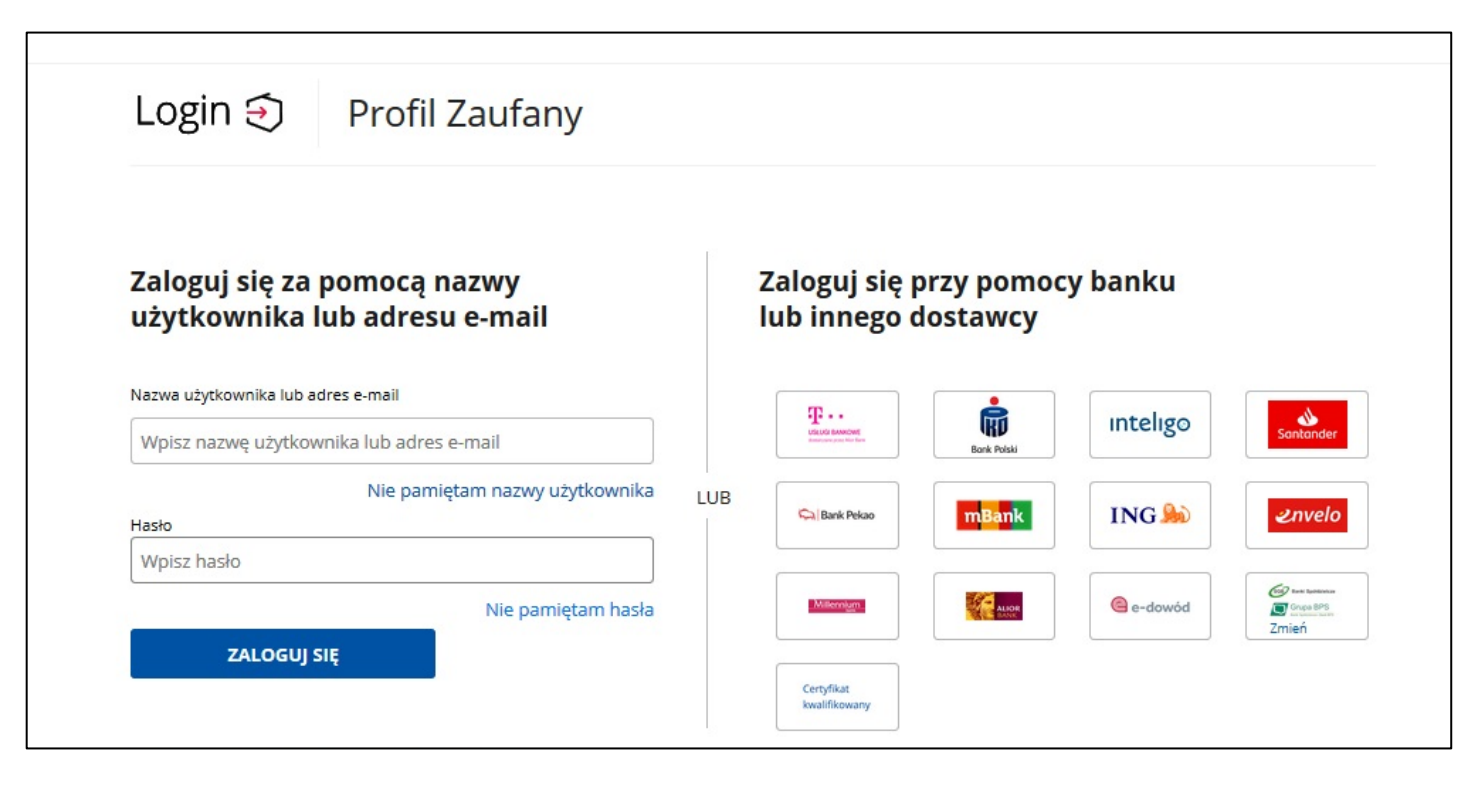

5. Po wpisaniu nazwy użytkownika oraz nr PESEL należy kliknąć w przycisk "ZMIEŃ HASŁO"

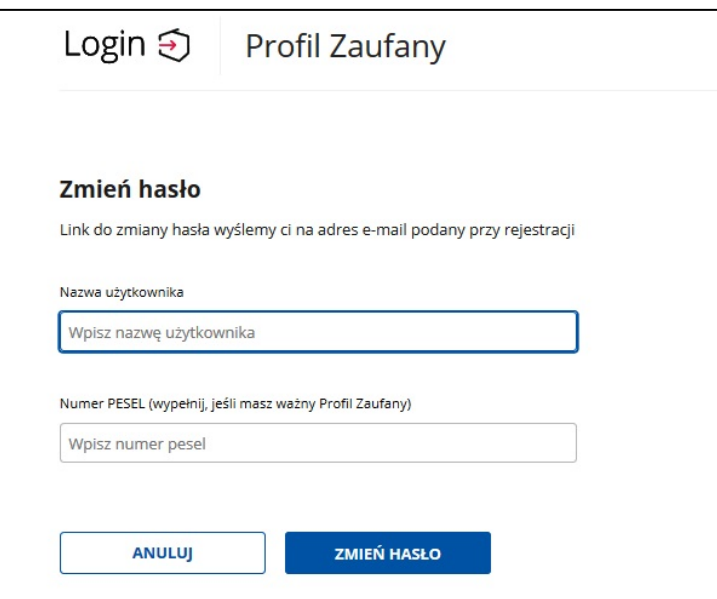

Pojawi się informacja:

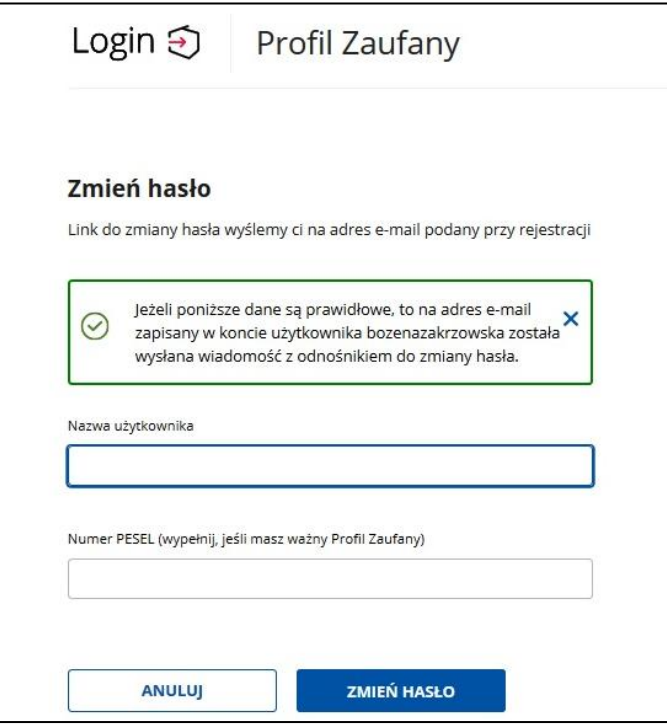

Równocześnie na skrzynkę pocztową użytkownika wysłany zostanie link do zmiany hasła, w który należy kliknąć

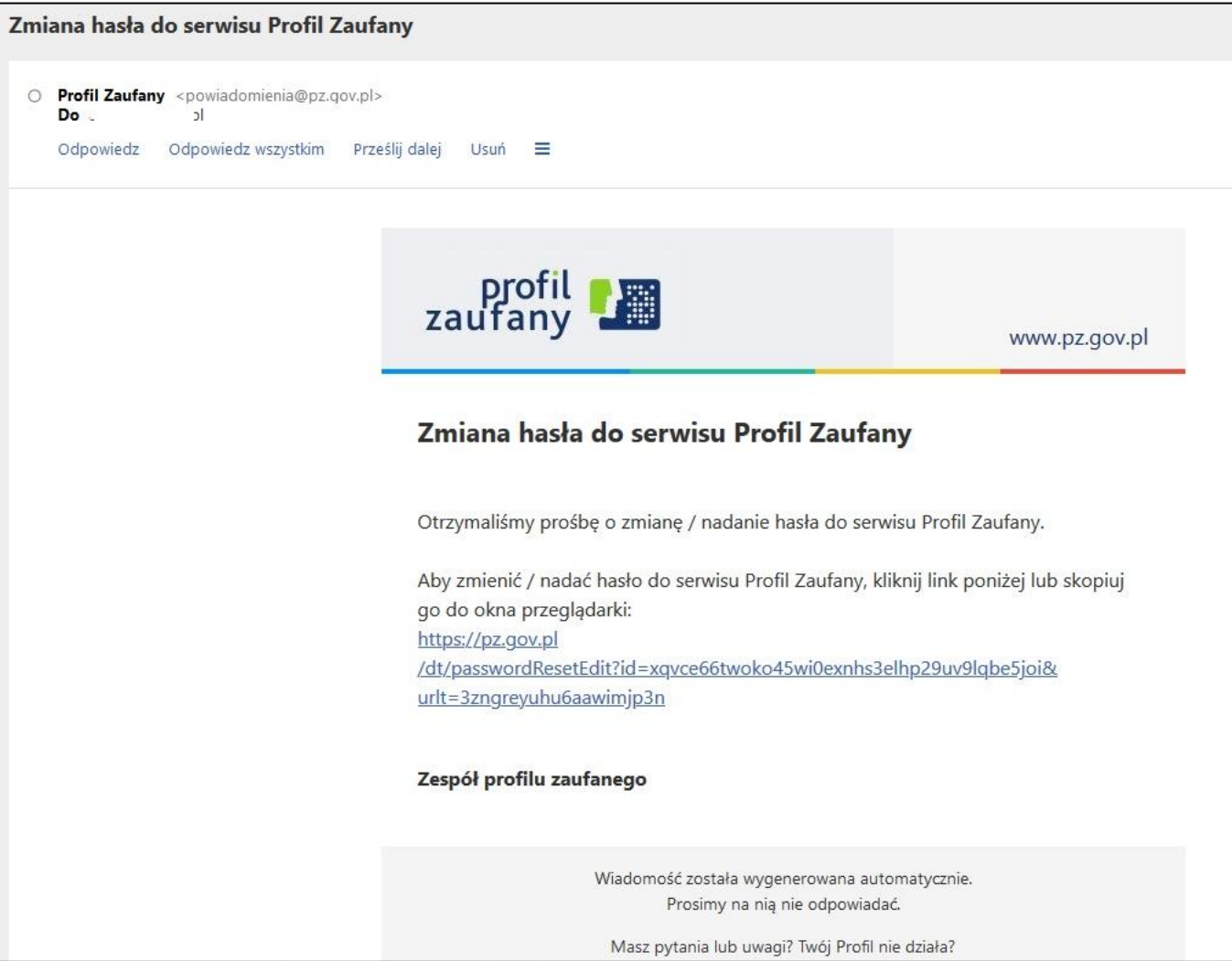

Użytkownik zostanie automatycznie przekierowany na stronę Profilu Zaufanego w celu wprowadzenia hasła.

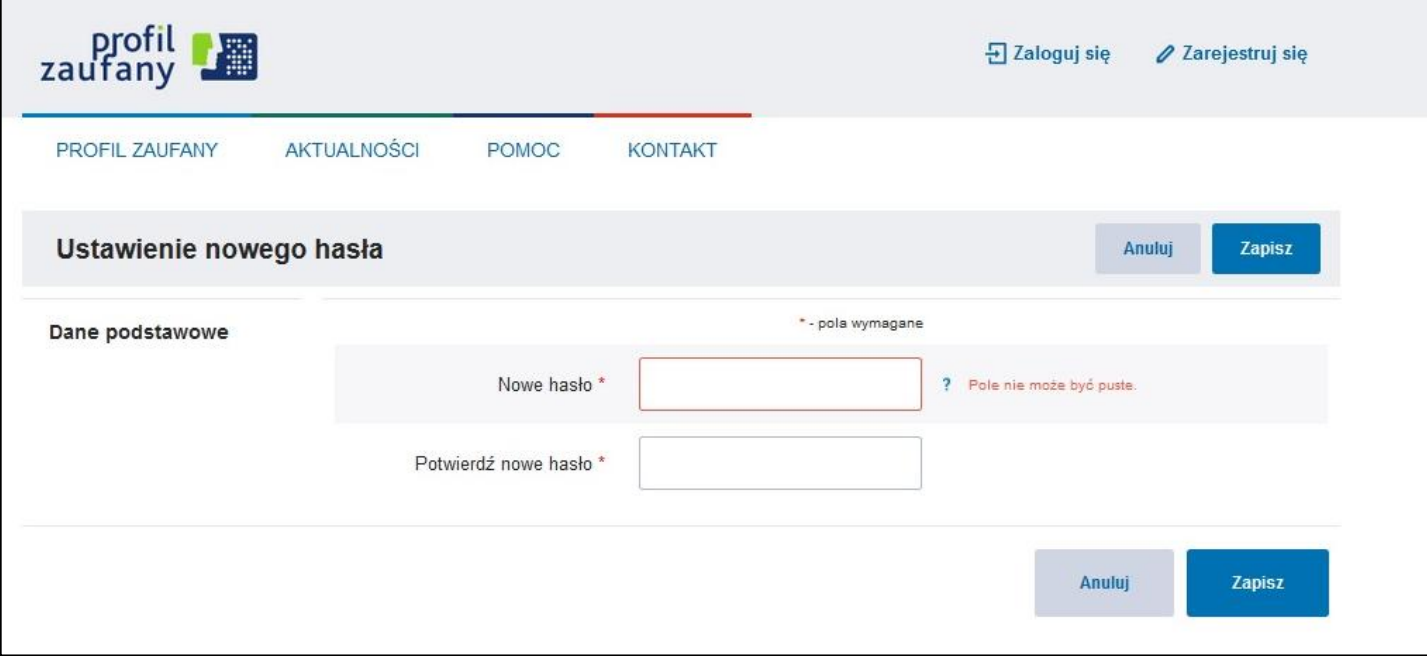

Po wypełnieniu pól z hasłem pojawi się informacje o zmianie hasła

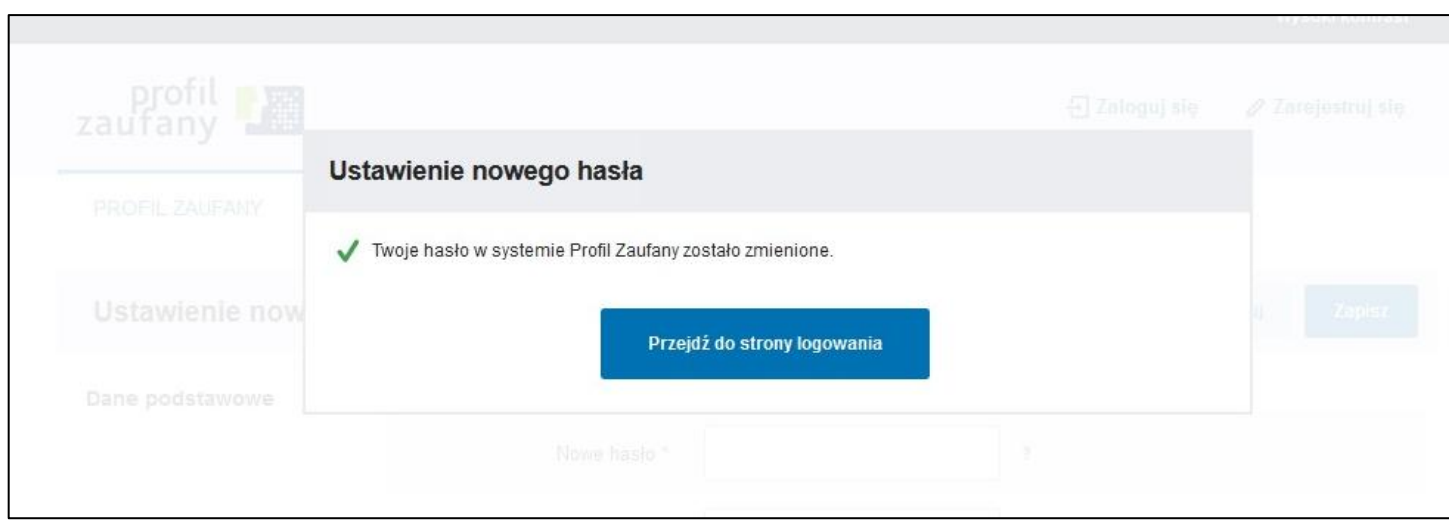

**Gotowe!** Teraz można się logować na dwa sposoby:

- 1. za pośrednictwem bankowości internetowej (należy tutaj pamiętać, że za każdym razem będzie trzeba zatwierdzać "Podpis zgody" wpisując otrzymany kod SMS co wydłuża proces logowania)
- 2. za pomocą hasła.